# **AutoCount Server**

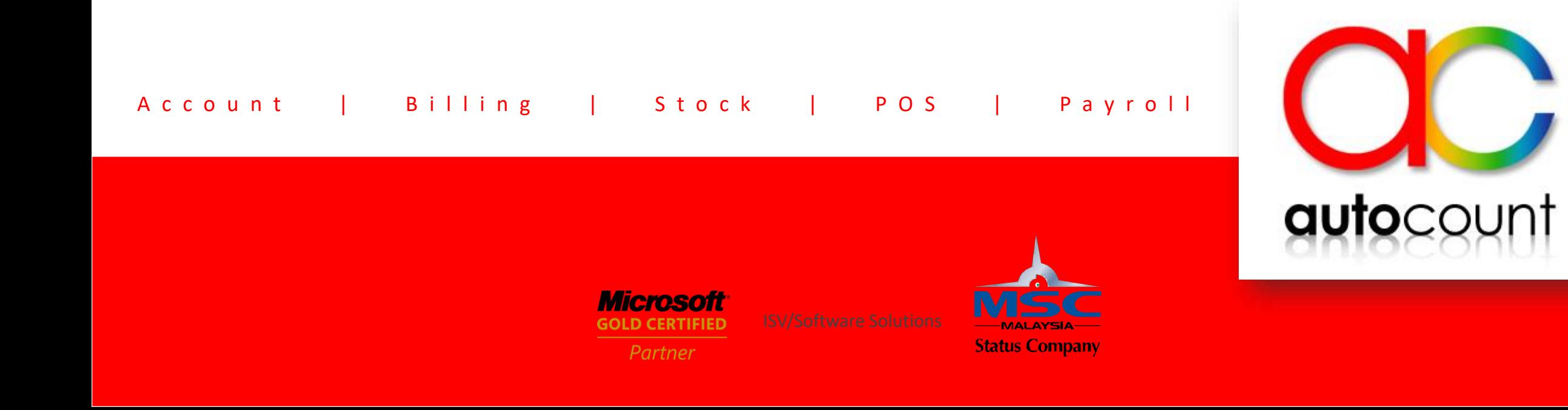

#### **Introduction**

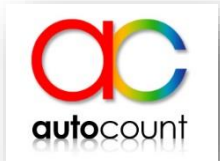

- AutoCount server is mandatory to install in server pc for AutoCount Accounting 2.0.
- It is use to setup AutoCount backup port, backup / restore setting, auto backup and licensing too.

### **How to access AutoCount backup**

• Below right on your desktop, there is an arrow pointing upwards (1), click on it and you will see AutoCount backup service icon (2).

• To access it, right click on the icon and you will have a list of setting where you can access and setup.

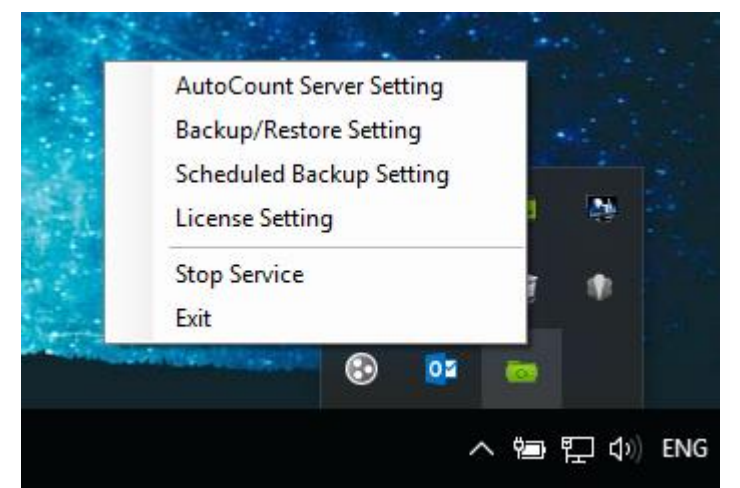

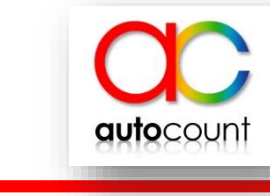

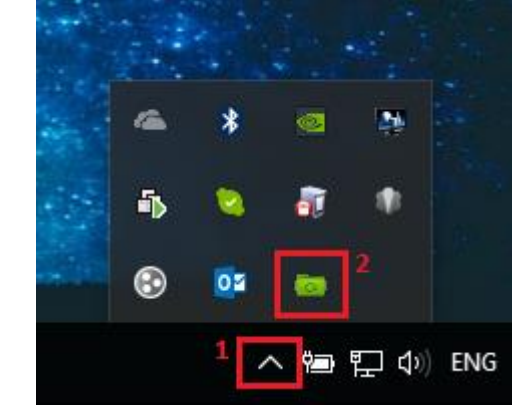

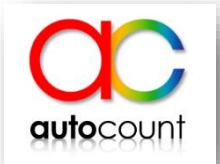

## **AutoCount Server Setting**

- AutoCount Server setting is for user to modify the port that required to backup for your client pc.
- Some company may have extra protection or restriction on their staff pc. They may have blocked all the ports available and only open a few ports that are trusted. Those port can be maintained here.

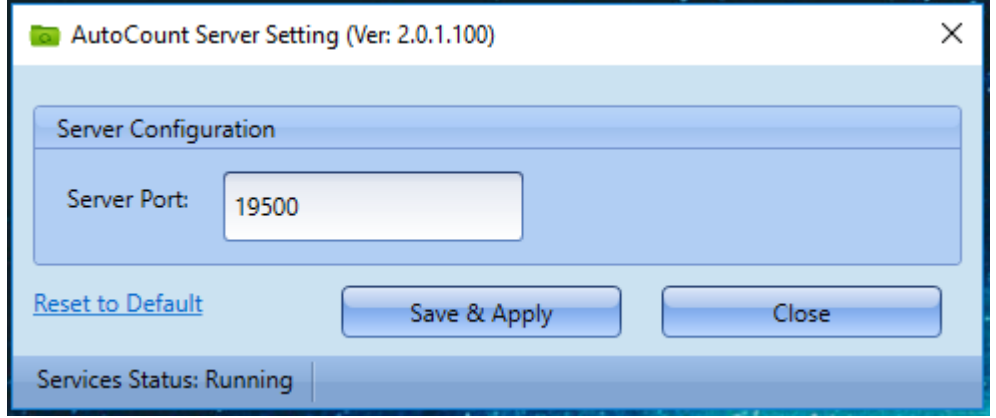

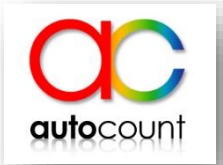

- Backup Permission
	- Tick if you allow client PC's to be able to backup database from the server.
- Restore Permission
	- Tick if you allow client PC's to be able to restore database into the server.

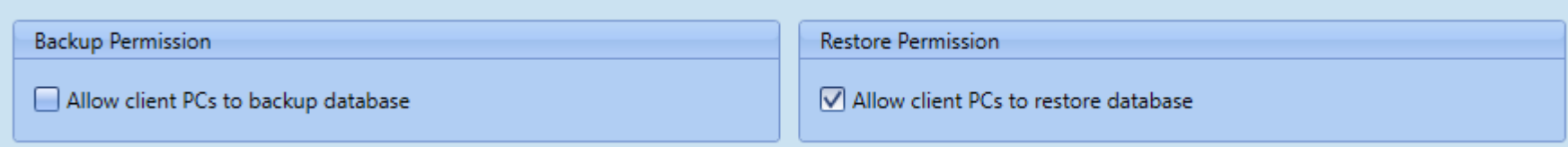

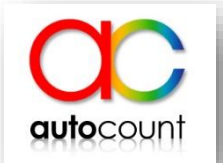

- It is recommended to use WinRAR to compress your backup if your databases are large.
- Use validate path to verify your WinRAR application directory whether it is linked to backup or not.
- User can choose different compression level depending on how much you would want the system to compress your database.

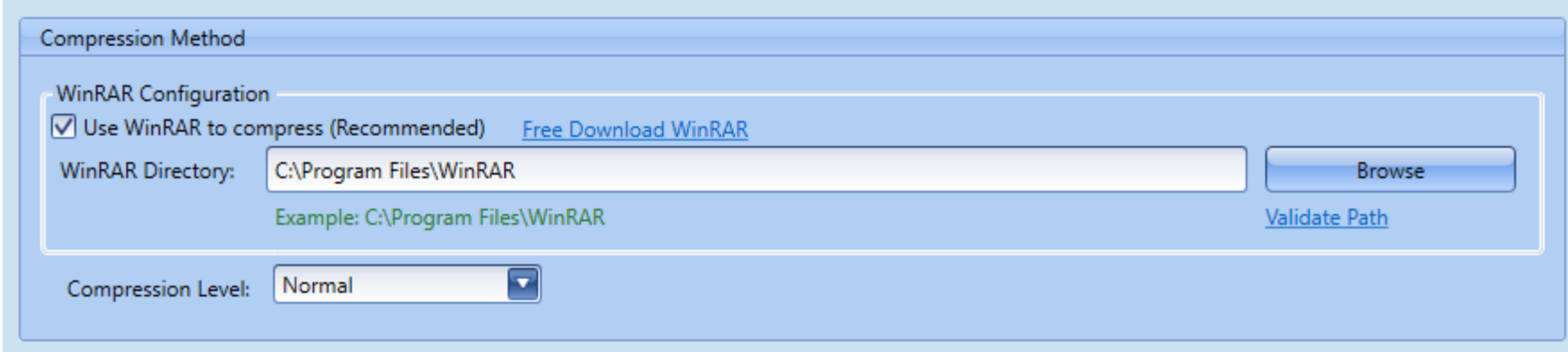

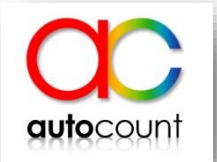

- SQL Server timeout -Set to increase or decrease depend your database sizes during backup.
- Restore SQL timeout
	- -Set to increase or decrease depend your database sizes during restore.

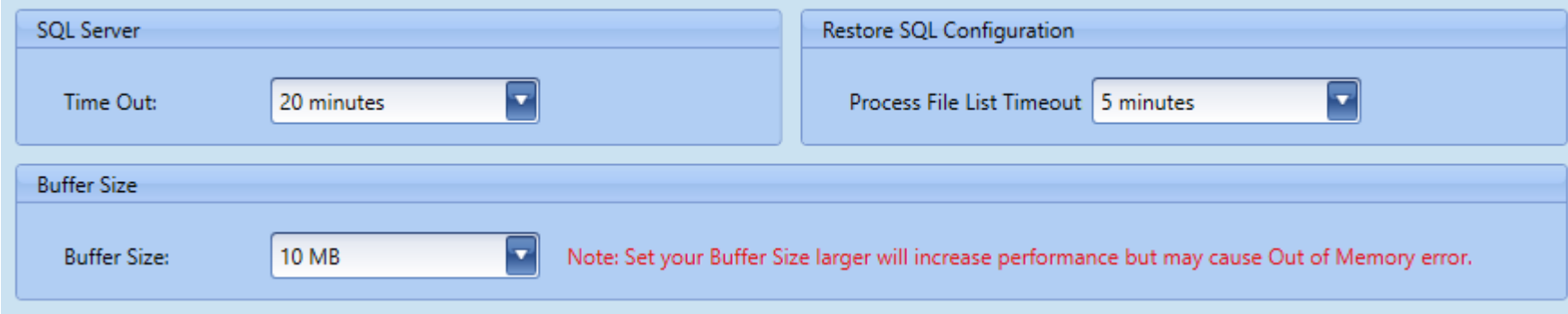

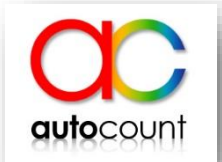

- Temporary folder is to change the location where to generate the backup file first before moved to the location that user have set.
- Some company may restrict their windows user access right to access system folder.
- So they can change their temporary folder to different path instead of default which is system folder.

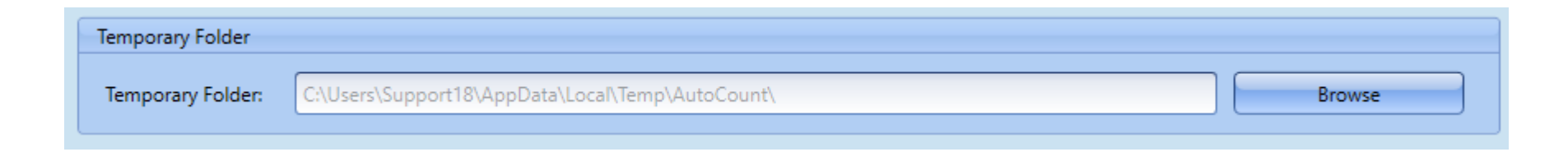

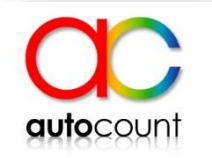

#### • Click save & apply after finish set everything.

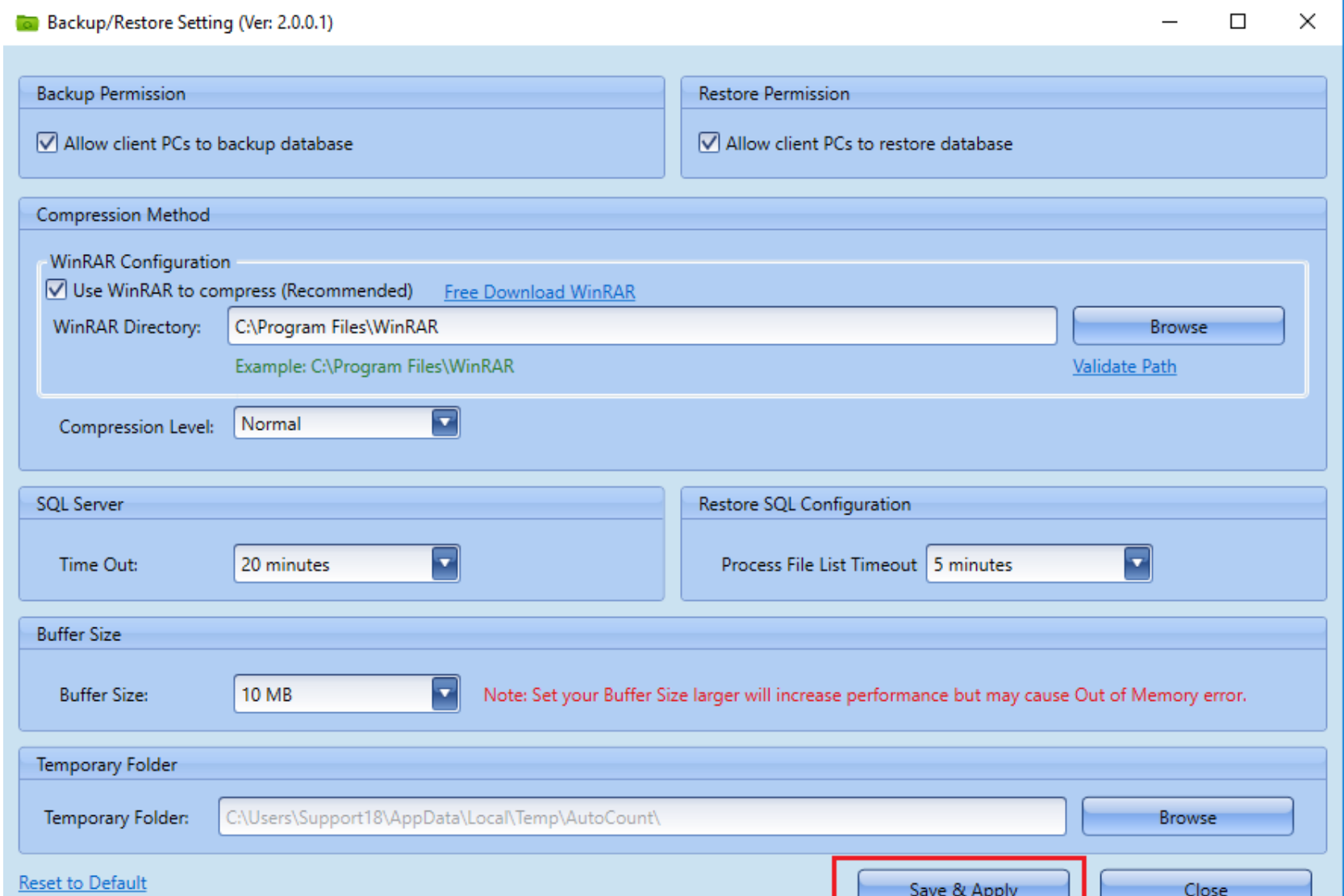

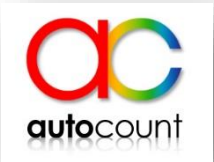

• In this setting, you can set up schedule to auto backup your account books.

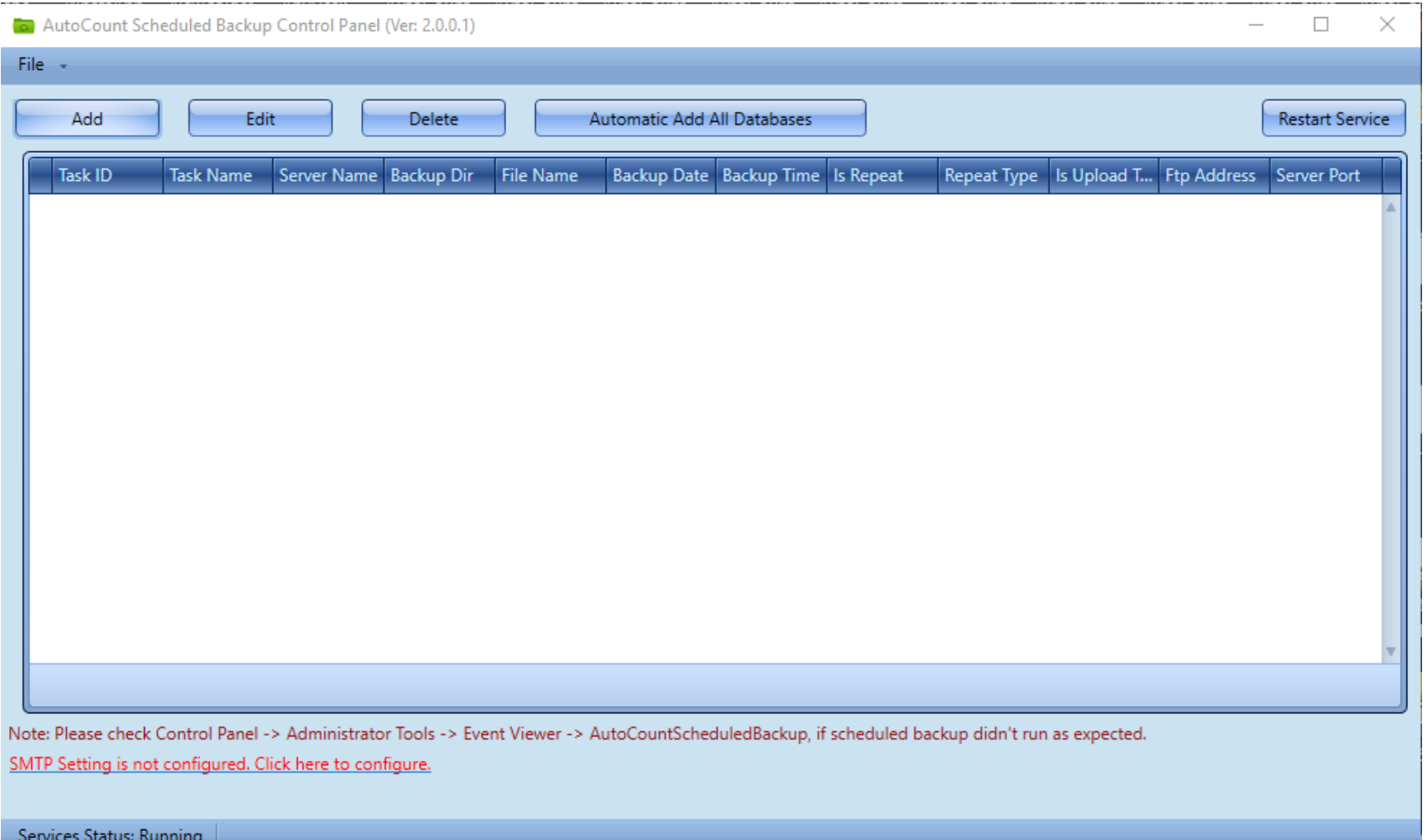

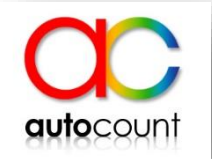

• To setup scheduled backup, click on the add button.

AutoCount Scheduled Backup Control Panel (Ver: 2.0.0.1)

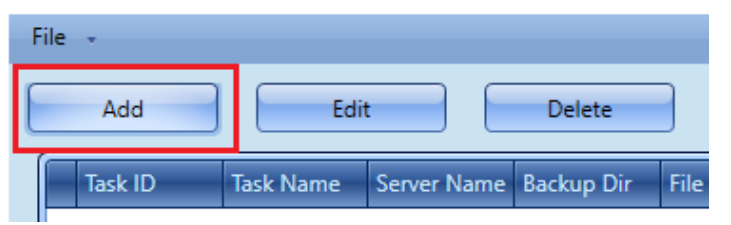

• After that you can name the task ID and task name as you wish.

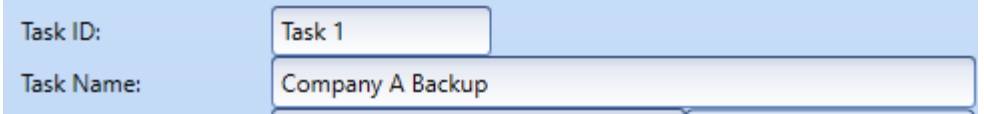

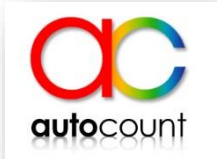

• Click on the **DREAN ANDIE Servers** button and you will get your server list.

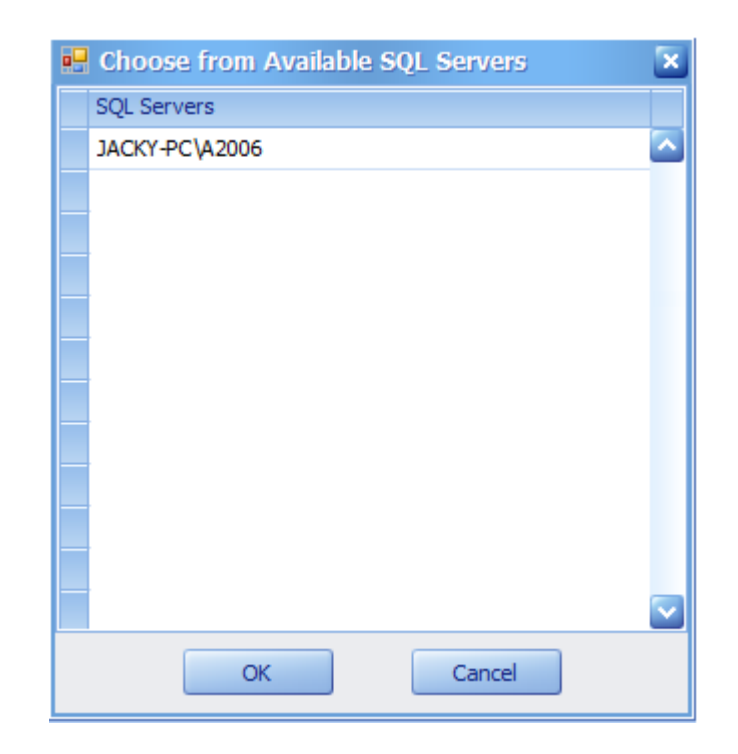

- SA password blank it and tick use default password.
	- If you have maintain different SA password during SQL installation then untick use default password and enter your password.

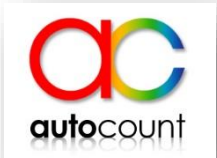

• Then click on **Bet Available Database** and choose account book that you wish to backup.

• Next click on  $\sqrt{a^2 + b^2}$  and then choose which location you wish to store your backup.

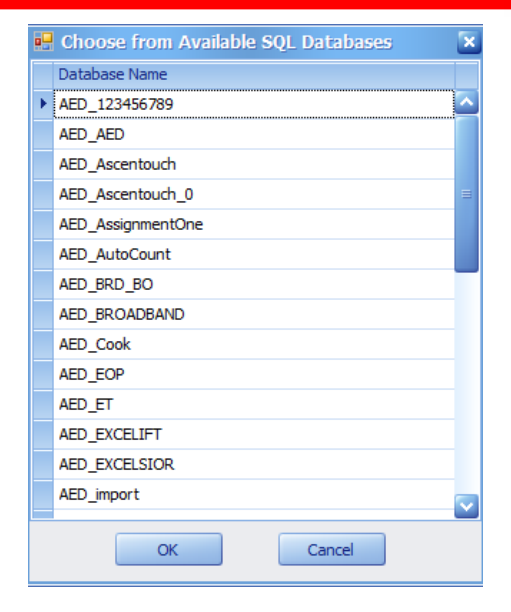

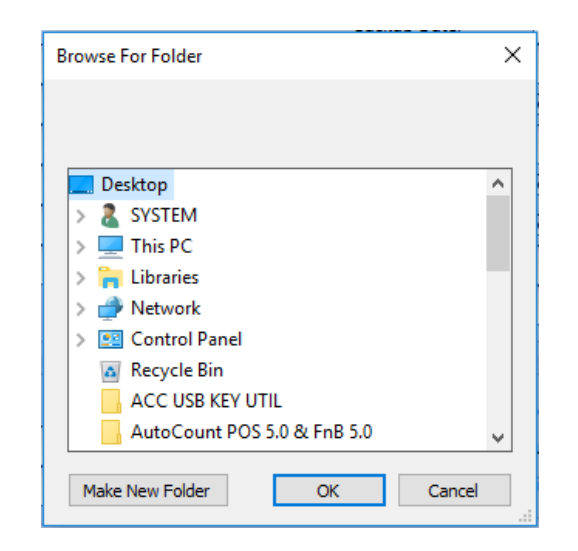

- To set your backup files name, you can enter in Backup File Prefix.
- After that test your connection on  $\blacksquare$  rest connection  $\blacksquare$  button.
- You should be able to get a successful connection.

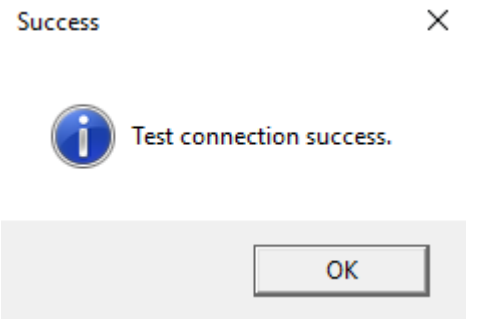

• If you want to encrypt your backup files, you can set a password on it and it will prompt user to enter the password when they try to restore the file.

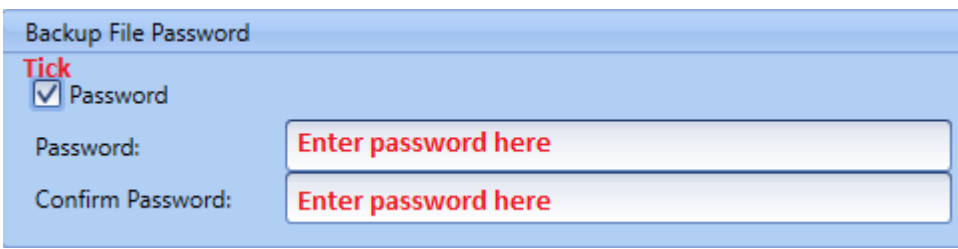

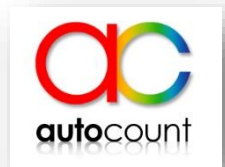

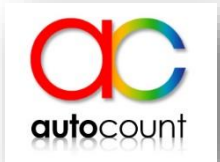

- Set your backup date and time.
- Tick repeating and choose which repeat scheduled you want.

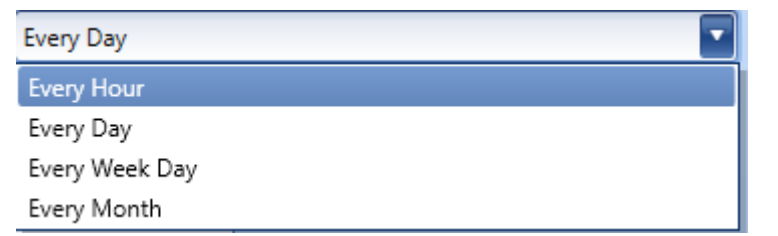

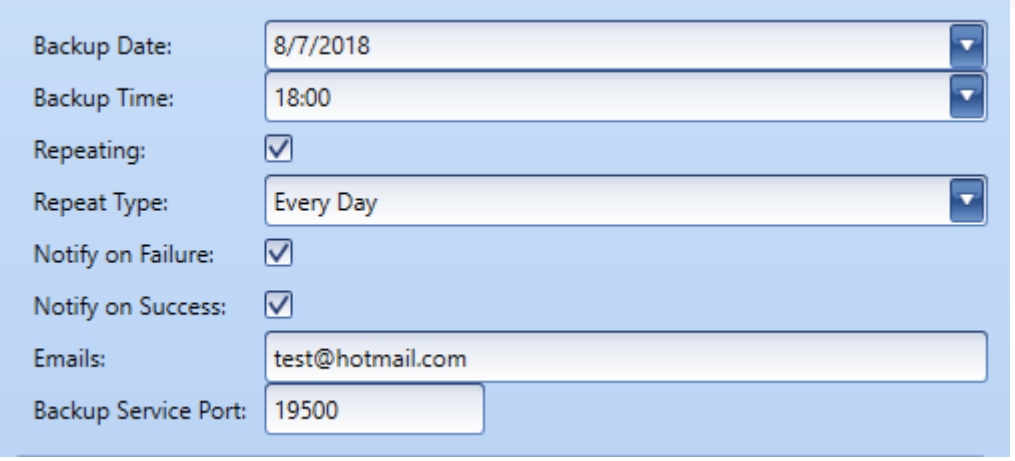

- If you want to receive notification on your email on auto backup failure, success or both just tick it and then enter your receiving email.
- Backup port should be default unless you want to use different port.

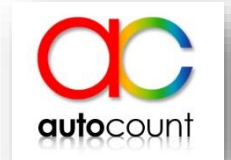

- We also prepared auto backup files control in case your backup files keep on accumulate and take up all the storage in your hard disk.
- If you maintain 10 in number of last backup files to keep, system will only keep 10 backup files and if  $11<sup>th</sup>$  backup is added, the oldest backup files will be auto deleted.
- To keep at least 1 backup files for every month, tick on keep last backup file for every month.

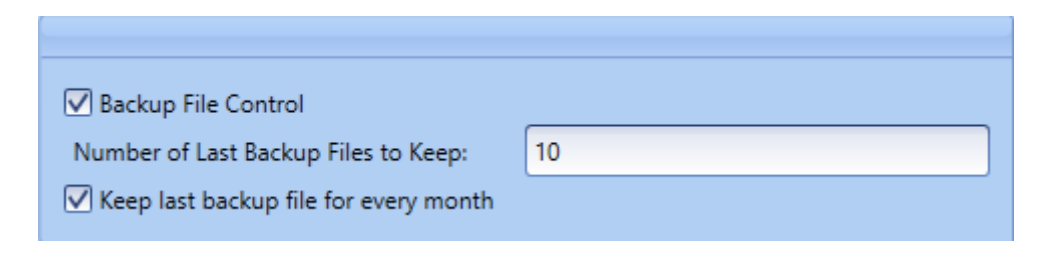

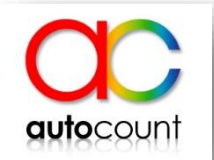

#### • After all the setup click on the save button.

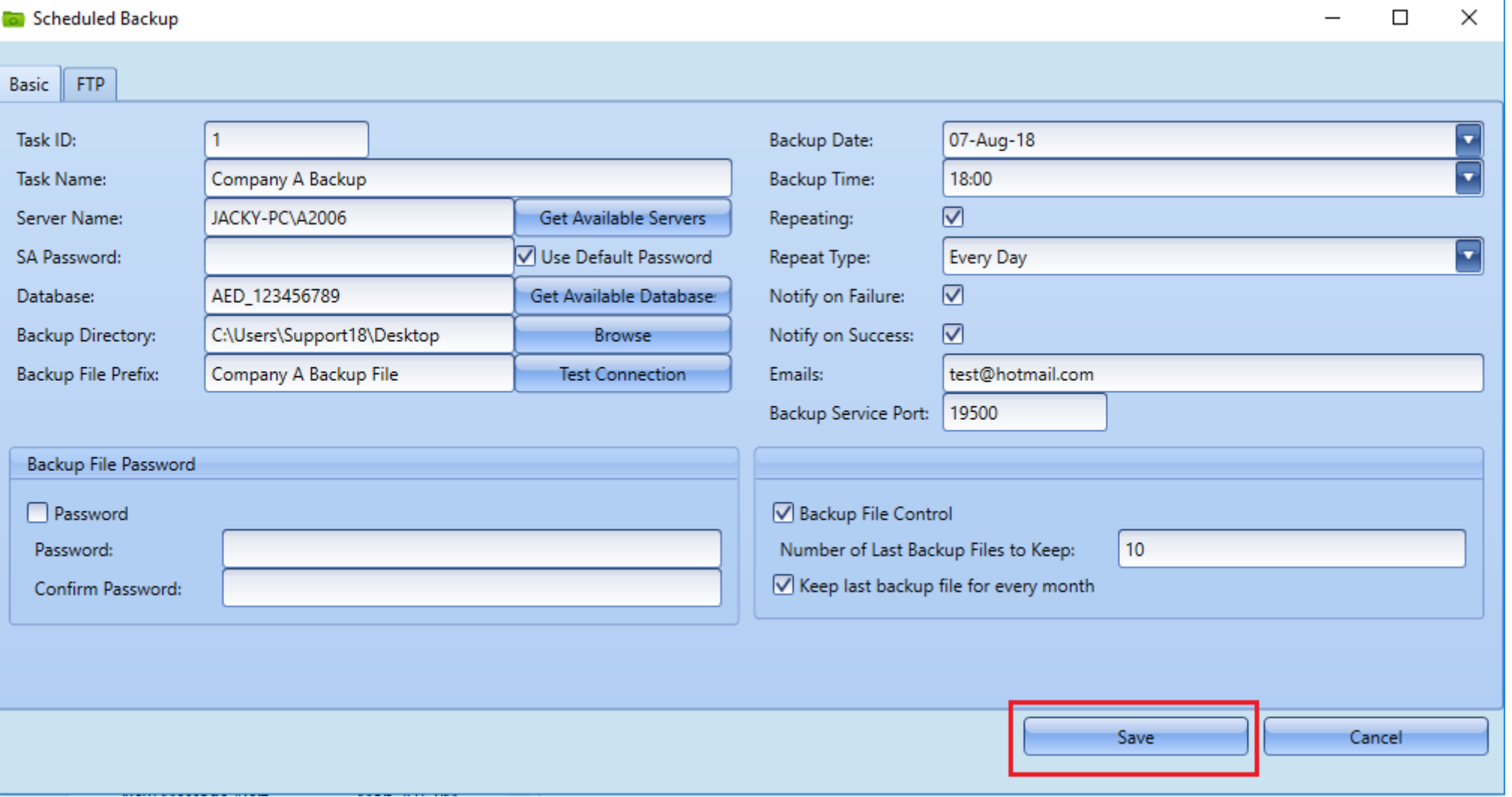

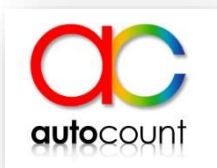

#### • You will see your backup listing here.

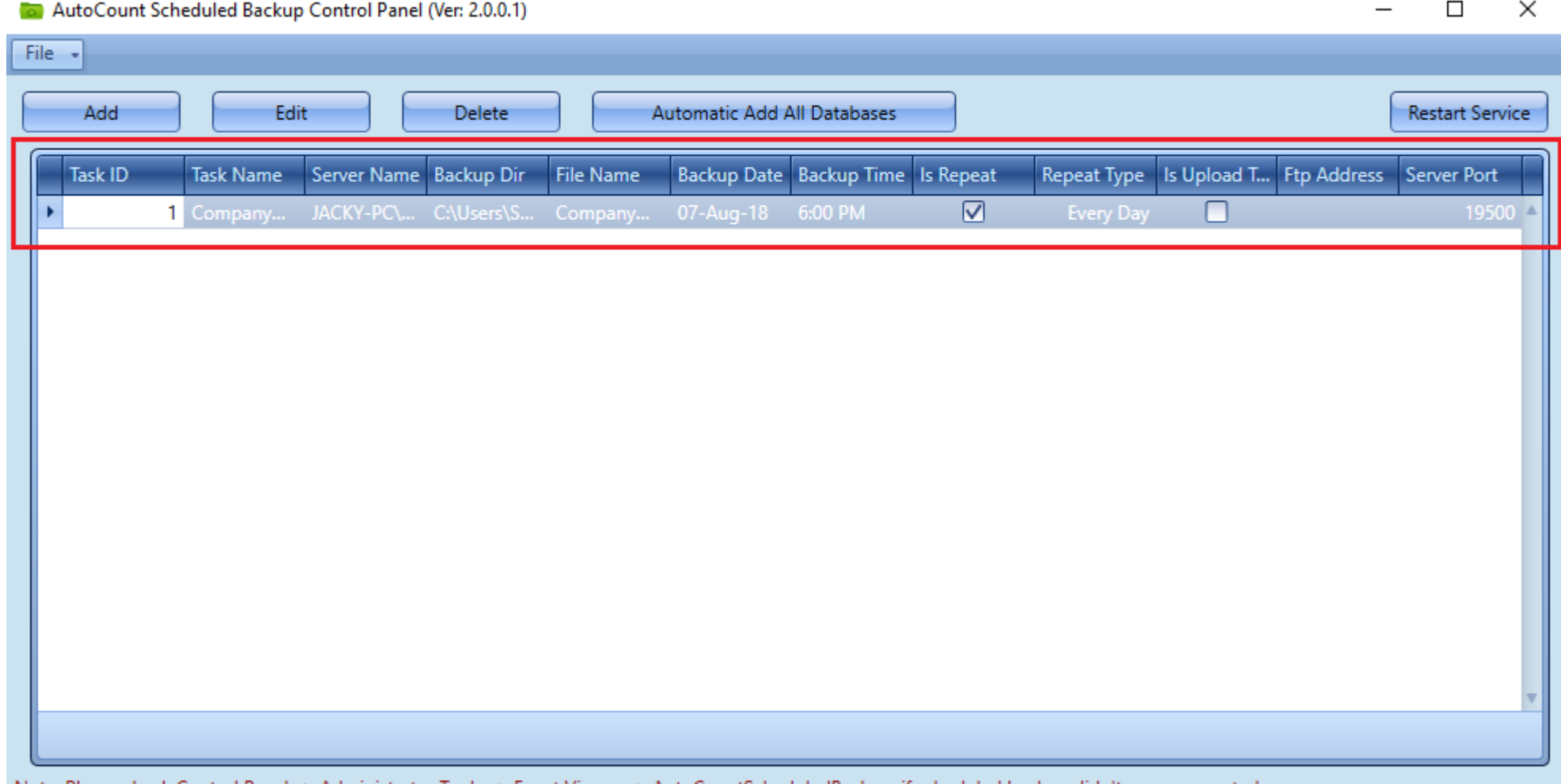

Note: Please check Control Panel -> Administrator Tools -> Event Viewer -> AutoCountScheduledBackup, if scheduled backup didn't run as expected.

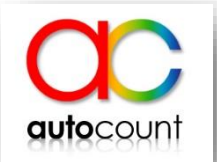

• System also capable on adding multiple account book in one go.

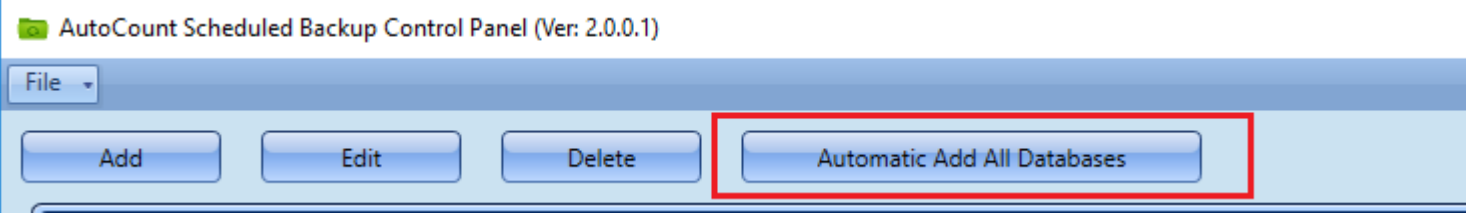

- Setting should be similar as previous setup.
- If you tick include database that were previously added, system will duplicate backup task for those account book that already added previously.

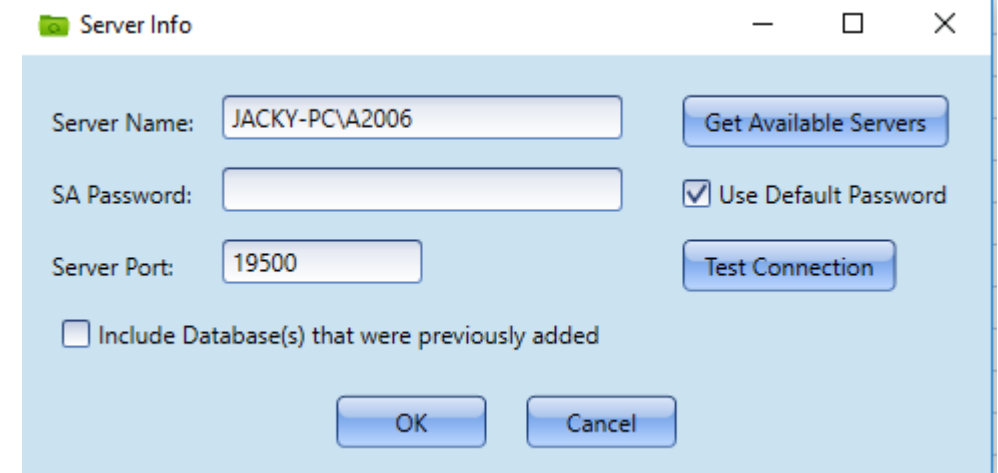

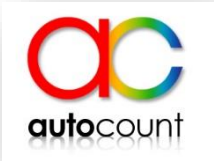

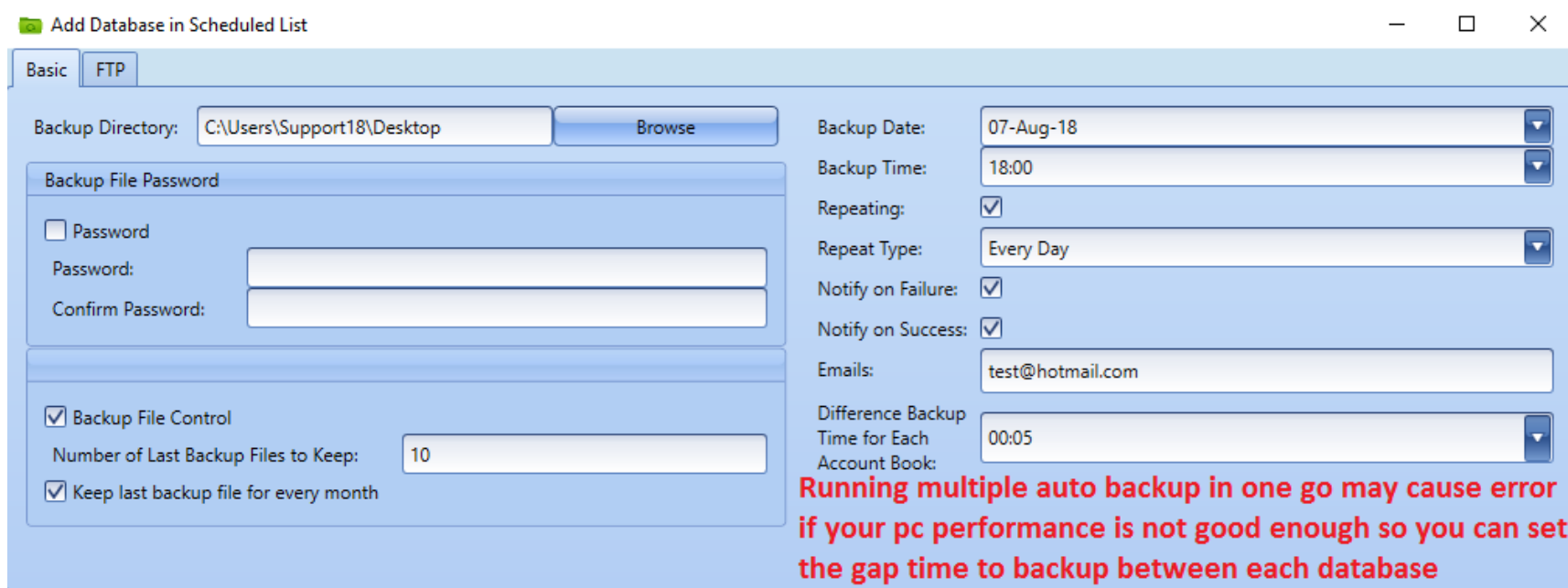

**√** Select All

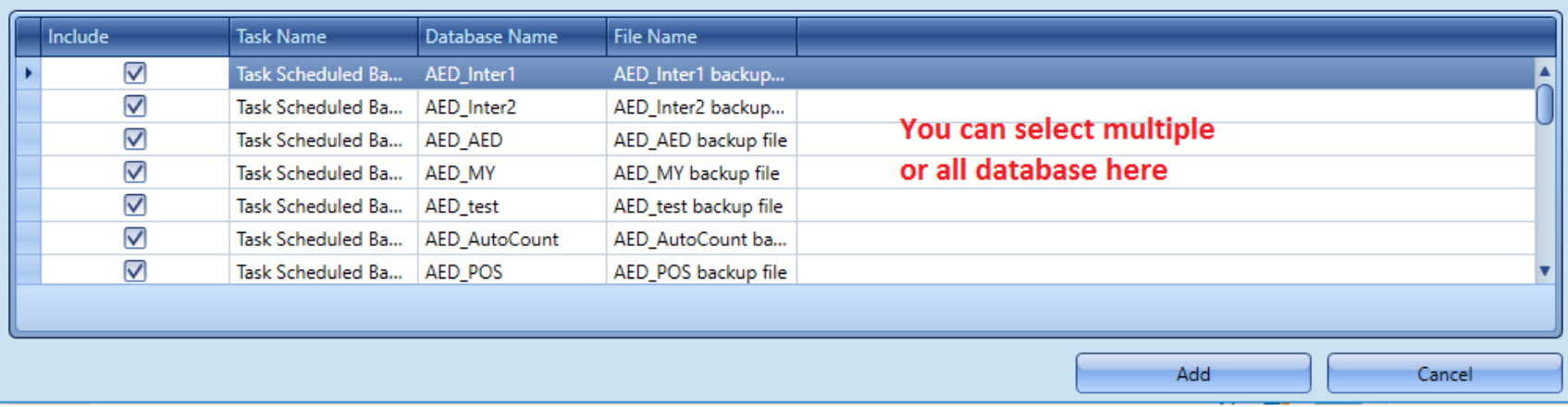

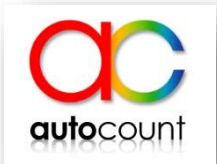

#### • After I set 5 minutes gap between each account book.

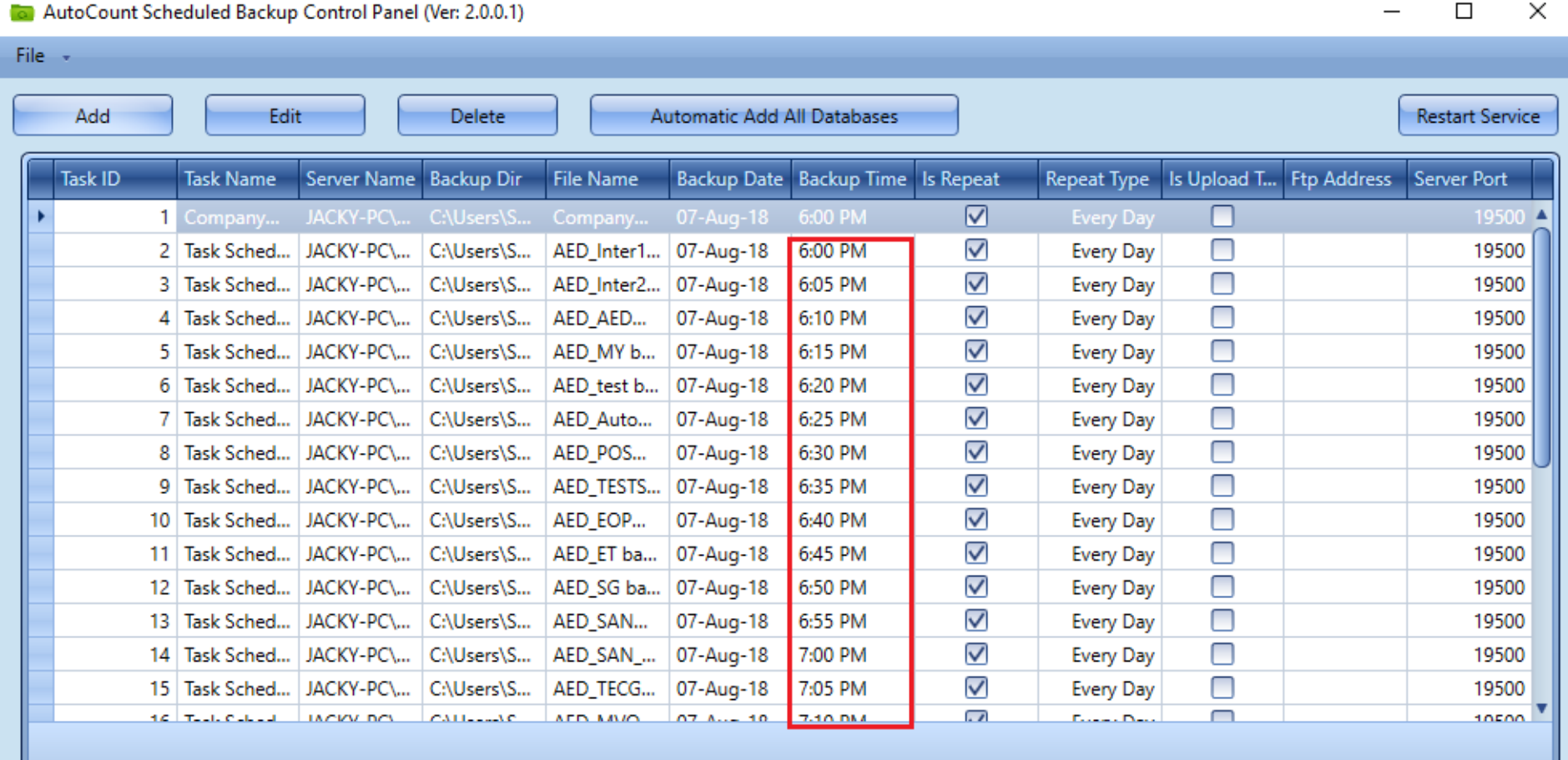

Note: Please check Control Panel -> Administrator Tools -> Event Viewer -> AutoCountScheduledBackup, if scheduled backup didn't run as expected.

SMTP Setting is not configured. Click here to configure.

Services Status: Running

## **FTP configuration**

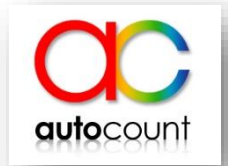

• Other than saving at local storage, AutoCount backup server also offer the option to save at FTP location.

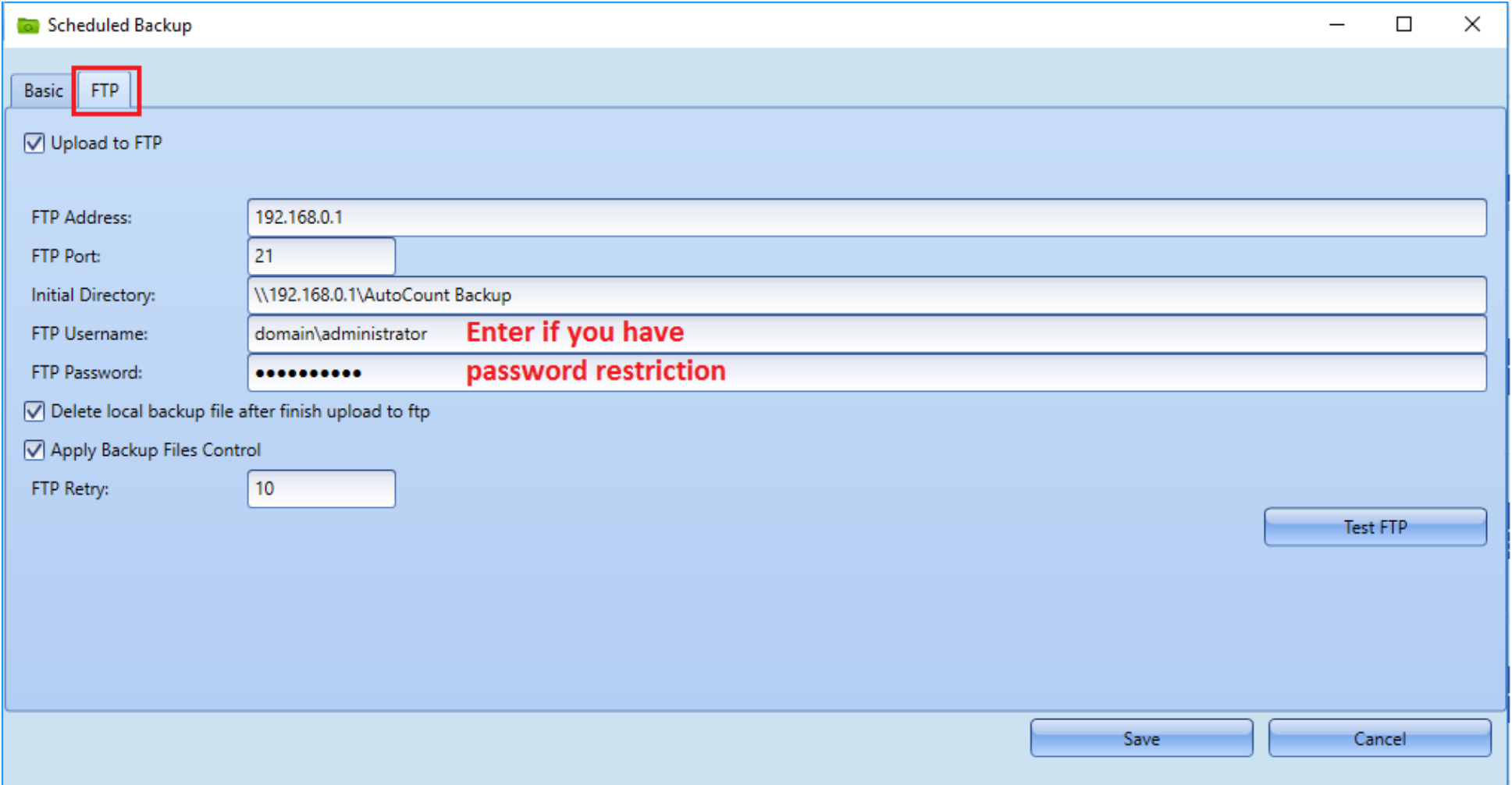

### **SMTP Setting for receiving email**

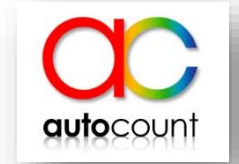

• In order to receive email notification, user have to configure smtp setting to be able to receive email.

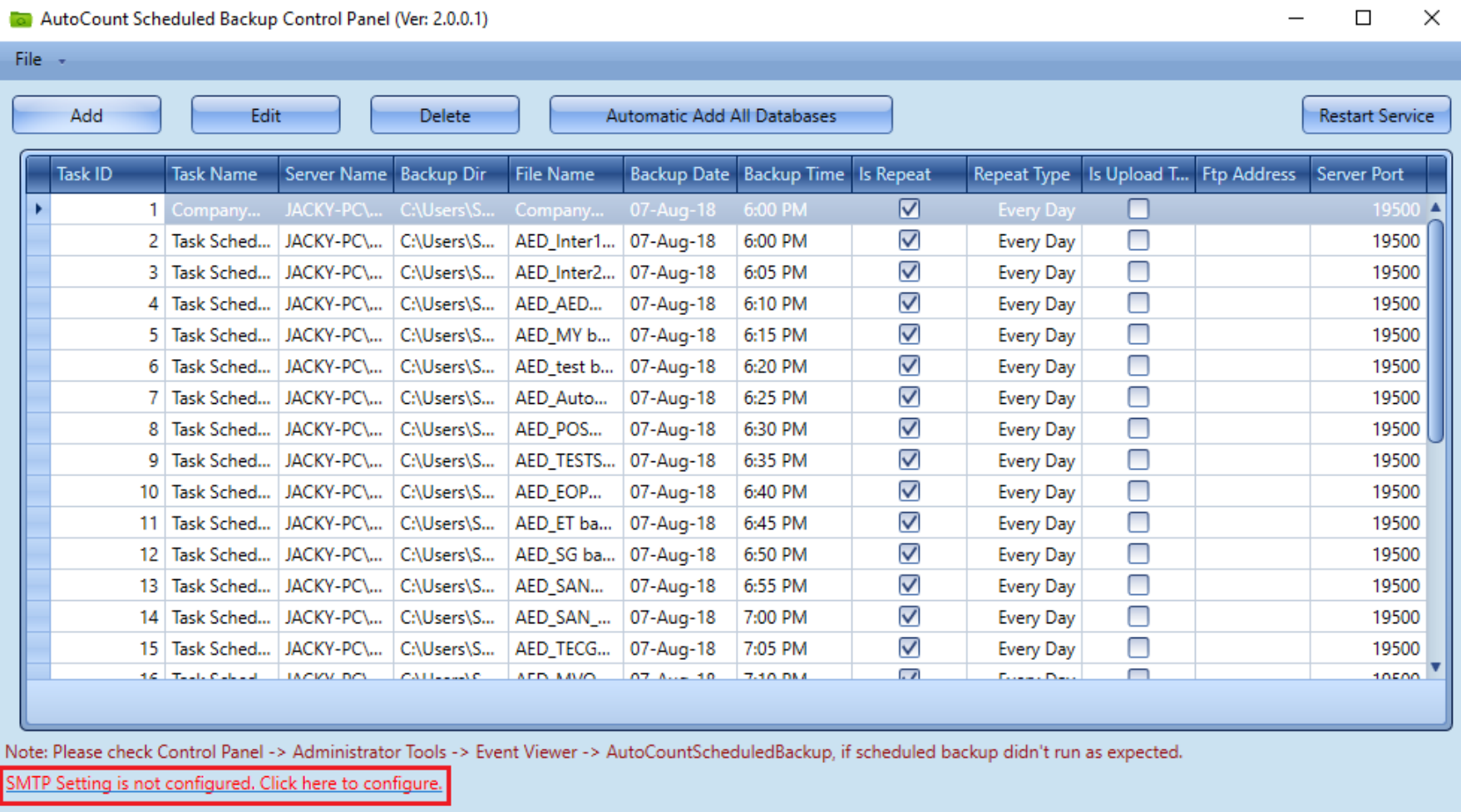

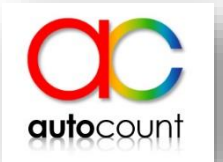

### **SMTP Setting for receiving email**

• SMTP Host and Port can be found in Microsoft Outlook account settings.

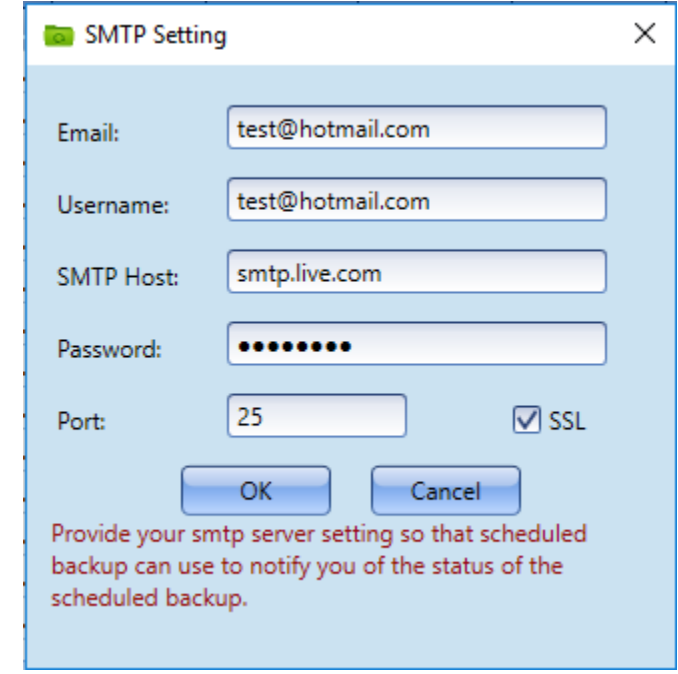

**Trivial**

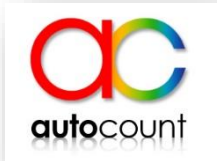

#### • Restart services every time user changed setting for auto backup.

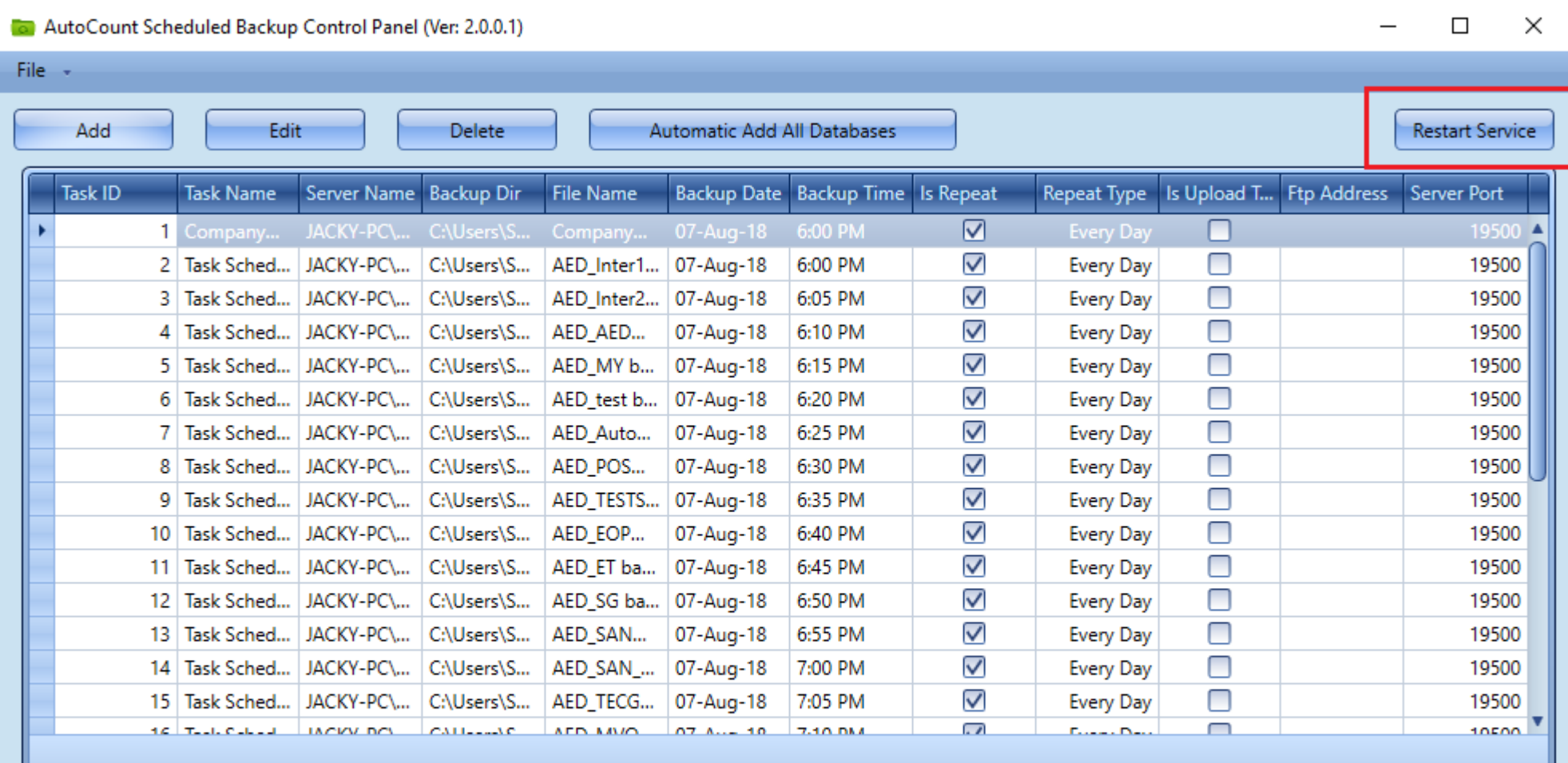

Note: Please check Control Panel -> Administrator Tools -> Event Viewer -> AutoCountScheduledBackup, if scheduled backup didn't run as expected. SMTP Setting is not configured. Click here to configure.

# **Thank You**

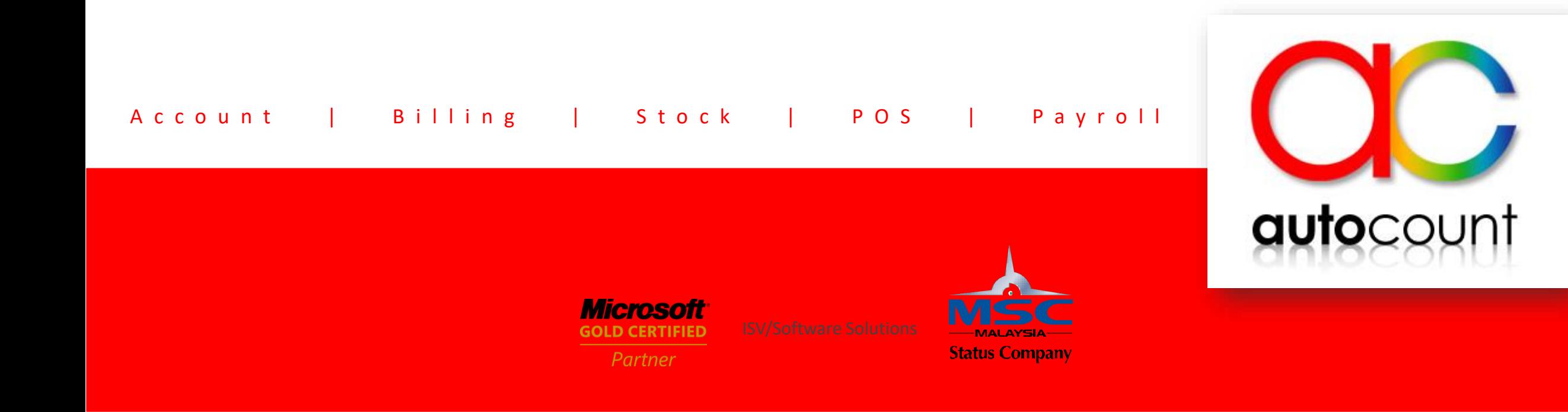